# **Hosting Plugins**

**Largely superseded by <https://jenkins.io/doc/developer/publishing/requesting-hosting/>**

We encourage plugin developers to host their plugins in the Jenkins community repositories on [GitHub.](https://github.com/jenkinsci)

This makes it easier for the community to help you, as well as to have the community benefit from the plugin. In this way, even when you move on to something else, the community can find someone else to [pick up the work](https://wiki.jenkins.io/display/JENKINS/Adopt+a+Plugin).

You can take a quick look at [how we work](https://wiki.jenkins.io/display/JENKINS/Governance+Document) for more information.

# <span id="page-0-0"></span>**Contents**

- [Contents](#page-0-0)
- [Prerequisites](#page-0-1)
- [Request hosting](#page-1-0)
- [Importing source code](#page-1-1)
- [Creating a Wiki page](#page-1-2)
- [Adding your Wiki page \(or other documentation\) to your pom.xml](#page-2-0)
- [Adding Maintainer Information](#page-2-1)
- [Continuous plugin builds](#page-3-0)
	- [ci.jenkins.io](#page-3-1)
		- [jenkins.ci.cloudbees.com \(legacy\)](#page-3-2)
- [Request upload permissions](#page-3-3)
- [Releasing to jenkins-ci.org](#page-3-4)
	- **[Blacklisting plugin in the Update Center](#page-4-0)**
	- [Releasing alpha/beta versions of plugins](#page-4-1)
- [Working around common issues](#page-4-2)
- [Frequently asked questions](#page-9-0)
- [Help! My plugin is not showing up in the update center](#page-9-1)

# <span id="page-0-1"></span>**Prerequisites**

In order to host a plugin in the Jenkins Update Centre, meaning that it will be offered to users for install via the Plugin Manager in Jenkins, you must:

- Give your plugin a sensible ID which does not include jenkins or plugin
	- e.g. IDs like "jenkins-snapchat-notification-plugin" are redundant (we know it's a Jenkins plugin!); call it simply "snapchatnotification"
	- Similarly, "notification-plugin-for-snapchat" is redundant and overly-verbose; again just use "snapchat-notification"
		- This is the <artifactId> tag in pom. xml if you're using [Maven](https://jenkins-ci.org/maven-hpi-plugin/)
		- This is the jenkinsPlugin.shortName value in build.gradle if you're using [Gradle](https://wiki.jenkins.io/display/JENKINS/Gradle+JPI+Plugin)
		- This is the name field in the .pluginspec file if you're using [Ruby](https://wiki.jenkins.io/display/JENKINS/Jenkins+plugin+development+in+Ruby)
	- Choose carefully, as you cannot change this ID after your make your first plugin release
- Give your plugin a descriptive but short name; this value will be shown to users in the Jenkins Update Centre This should have each main word capitalised, usually ending with "Plugin". For example, "Snapchat Notification Plugin"
	- $\bullet$  This is the  $\le$ name  $\ge$  tag in pom. xml if you're using Maven
	- This is the jenkinsPlugin.displayName value in build.gradle if you're using Gradle
	- This is the display\_name in the .pluginspec file if you're using Ruby
- You are also encouraged to give your plugin a short one-line description; this will also be shown in the Update Centre. For example, "Allows users to send build notifications via Snapchat". Again, there's no need to state that it's a plugin for Jenkins, or other such redundant text.
	- This is the <description> tag in pom.xml if you're using Maven
	- This is the top-level description value in build.gradle if you're using Gradle
	- This is the description field in the .pluginspec file if you're using Ruby
- For Maven projects, set parent of groupId org.jenkins-ci.plugins
	- Artifact org.jenkins-ci.plugins:plugin can be used as a parent pom
- Upload your plugin code to a repository on GitHub
	- This will be forked into the [Jenkins organisation](https://github.com/jenkinsci), which will become the canonical source repo
- **•** Specify an [open source license](http://opensource.org/licenses/) for your code (most plugins use MIT)
	- The Jenkins project does not host closed-source plugins
	- All of the dependencies of your plugin must also be open source-licensed
	- You should specify the license in the plugin metadata (e.g. pom.xml), but ideally also in a LICENSE file in the root of your repository
- Have a [jenkins-ci.org account](https://wiki.jenkins.io/display/JENKINS/User+Account+on+Jenkins)
	- This gives you access to upload your plugin, document your plugin on this wiki, and track issues in [JIRA](https://issues.jenkins-ci.org/). It's also required to request hosting (see below).

Have at least a small README explaining what the plugin does / is about. The idea is to help other developers and users quickly identify what the plugin does when finding the repo.

Once forked, you will probably want to add a link to the plugin's wiki page too.

# <span id="page-1-0"></span>Request hosting

Having completed the prerequisites above, [log in to JIRA,](https://issues.jenkins-ci.org/) and file an issue [in the HOSTING project.](https://issues.jenkins-ci.org/browse/HOSTING) Provide all information requested there.

### NOTE Though we're not absolutely requiring it, we strive to encourage contributions to existing plugins instead of creating new ones whenever possible. The goal is solely to try and make it clearer and easier for Jenkins users to find the plugin(s) they need (without having to choose between N [very] similar flavours). So, before creating new plugins and requesting hosting, please carefully read [the plugins list](https://wiki.jenkins-ci.org/display/JENKINS/Plugins) or/and your update center from Jenkins for possibly similar plugins. And if you still decide to create a new one for some reasons, please provide those reasons in the HOSTING request. That will make the process quicker and easier for everybody.

When done with all that, we'll create your plugin repository under [https://github.com/jenkinsci,](https://github.com/jenkinsci) and we'll also create a JIRA component for you. Look for a Github email inviting you to join the [Jenkins organization.](https://github.com/jenkinsci) Once you accept the invitation, you will be able to push to your new repository.

Once you have a Jenkins repository, you can start making the following preparations for your first release.

# <span id="page-1-1"></span>Importing source code

In some cases you may get an empty repository, rather than a fork, in which case you can import your source code:

```
$ cd path/to/yourplugin
$ git init
$ git add pom.xml src
$ git commit -m "initial import of my plugin"
$ git remote add origin git@github.com:jenkinsci/MYPLUGINNAME.git
$ git push origin master
```
We also recommend you look around some other plugin's POM file (such as [this](https://github.com/jenkinsci/bazaar-plugin/blob/master/pom.xml)) to trim off the redundant things.

For example, usually the <groupId> is removed (groupId for the plugin, not the one in the <parent> section), to use the default which is org. jenkinsci.plugins. <repositories> and <pluginRepositories> can be removed as well. If you need help, contact the dev list.

### **Declare your repository in your POM**

The location of your repository **must** be declared in the POM for plugins hosted in Github, by adding the following fragment:

```
<scm>
   <connection>scm:git:ssh://github.com/jenkinsci/MYPLUGINNAME.git</connection>
   <developerConnection>scm:git:ssh://git@github.com/jenkinsci/MYPLUGINNAME.git</developerConnection>
  <url>https://github.com/jenkinsci/MYPLUGINNAME</url>
\langle scm\rangle
```
# <span id="page-1-2"></span>Creating a Wiki page

We recommend that you create a wiki page for your plugin.

Until March 2017, this was a requirement for your plugin to be published at all. This is no longer the case.Δ

This serves as documentation, links to the source code and issue tracker, and makes it easier for people to find your plugin via search engines.

- 1. Visit the [Plugins](https://wiki.jenkins.io/display/JENKINS/Plugins) page, hover over the "Add" menu at the top right, and choose "Page".
- 2. If you're asked to log in, you should use your [jenkins-ci.org account](https://wiki.jenkins.io/display/JENKINS/User+Account+on+Jenkins) details
- 3. Enter a page name matching your plugin's name, i.e. with each word capitalised, ending with "Plugin" (e.g. "Snapchat Notification Plugin")
- 4. Add a plugin "infobox" with your plugin's ID, e.g.:
- 5. Under the infobox you are encouraged to include the description from your plugin metadata, or some other brief introduction to help people know what your plugin does.
- 6. Give your wiki page a label like "plugin-scm" or "plugin-misc" (click Labels at the bottom of the wiki Edit page and start typing "plugin-" to see all the possible labels).
- This will ensure the page shows up as a link in the appropriate section of [Plugins.](https://wiki.jenkins.io/display/JENKINS/Plugins)
- 7. Fill out the CAPTCHA and press Save

These are the bare minimum requirements for a plugin page. This page will be linked from <https://plugins.jenkins.io> (which the Jenkins plugin manager links to)

Once you have made your first release, you should add changelog information to the page, and document what the plugin does, and how it is configured.

Please check out some good examples of how you should lay out your page:

- [Google Play Android Publisher Plugin](https://wiki.jenkins.io/display/JENKINS/Google+Play+Android+Publisher+Plugin)
- [Delivery Pipeline Plugin](https://wiki.jenkins.io/display/JENKINS/Delivery+Pipeline+Plugin)

If you wish, you can also manage your documentation in your GitHub repo. See, for example, the [Job DSL Plugin](https://wiki.jenkins.io/display/JENKINS/Job+DSL+Plugin).

## <span id="page-2-0"></span>Adding your Wiki page (or other documentation) to your pom.xml

You should link to your plugin's documentation, whether on the wiki or elsewhere, in your plugin's pom.xml, like this:

```
<project>
   ...
   <url>https://wiki.jenkins-ci.org/display/JENKINS/Snapchat+Notification+Plugin</url>
   ...
</project>
```
If you're building your plugin with [Gradle](https://wiki.jenkins.io/display/JENKINS/Gradle+JPI+Plugin), you set the URL in your build.gradle like so:

```
jenkinsPlugin {
   ...
  url = 'https://wiki.jenkins-ci.org/display/JENKINS/Snapchat+Notification+Plugin'
   ...
}
```
Or if you have a plugin written in [Ruby,](https://wiki.jenkins.io/display/JENKINS/Jenkins+plugin+development+in+Ruby) you must edit your . pluginspec file like so:

```
Jenkins::Plugin::Specification.new do |plugin|
 ...
  plugin.url = 'https://wiki.jenkins-ci.org/display/JENKINS/Snapchat+Notification+Plugin'
 ...
end
```
This ensures that the update center will list your plugin correctly. If this is missing, or does not point to your Jenkins wiki page, your plugin will not be included in the update center.

## <span id="page-2-1"></span>Adding Maintainer Information

In your POM, make sure to include developer information, such as:

```
<project>
   ...
   <developers>
     <developer>
       <id>devguy</id>
       <name>Developer Guy</name>
       <email>devguy@developerguy.blah</email>
     </developer>
  </developers>
</project>
```
The ID is your jenkins-ci.org account. The name is a human readable display name. This ensures that the update center and related tools are able to properly display the maintainer for your plugin.

It's highly advisable to include an email address so that people can contact you (this will be shown in the plugin infobox on the wiki), but it's optional. If pull requests go unmerged for a long time, and there's no way of contacting you, the maintainer, others will be encouraged to take over maintainership.

# <span id="page-3-0"></span>Continuous plugin builds

## <span id="page-3-1"></span>ci.jenkins.io

If you want changes to your plugin to be automatically built and tested on [ci.jenkins.io,](https://ci.jenkins.io/job/Plugins/) just add a Jenkinsfile to the root of your Git repository, using the [buildPlugin\(\)](https://github.com/jenkins-infra/pipeline-library/#buildplugin) Pipeline step.

Once you've done this, your job will appear on [ci.jenkins.io](https://ci.jenkins.io/blue/) under the Plugins folder, and all subsequent branches and Pull Requests will be built.

This works automatically for all jenkinsci GitHub repositories that end with -plugin, so if you have another type of project that you want to build, please open a new issue [in the INFRA project,](https://issues.jenkins-ci.org/browse/INFRA) using the "ci" component, and with a title like "Add build for whatever-module". Make sure to add the GitHub URL of your Jenkinsfile in the issue description.

## <span id="page-3-2"></span>jenkins.ci.cloudbees.com (legacy)

Previously, plugins were automatically added to [jenkins.ci.cloudbees.com](https://jenkins.ci.cloudbees.com/job/plugins/), and built as Maven jobs (clean install -e). All plugin CI broken build results will be mailed to any configured developers in the POM, plus culprits.

Ruby and Gradle plugins are also supported there, but require asking on the developers [mailing list](https://jenkins-ci.org/content/mailing-lists) to have someone with the proper access rights update the job for you.

# <span id="page-3-3"></span>Request upload permissions

Permissions to upload plugin releases are independent of GitHub push access and maintained in this repository:

<https://github.com/jenkins-infra/repository-permissions-updater>

File a PR on that repository for your new plugin as described in the README of that repository. Without this, you'll be unable to release your plugin.

For those permissions to be really enabled, you MUST have logged in at least in once with your Jenkins account into [https://repo.jenkins-ci.org](https://repo.jenkins-ci.org/webapp/#/home) [/webapp/#/home](https://repo.jenkins-ci.org/webapp/#/home). If you never did, any modification to the repository above will be ineffective until then.

# <span id="page-3-4"></span>Releasing to jenkins-ci.org

Λ

Δ

Λ

• Your plugin must have been forked before you can release. Please also take care of releasing from the repository hosted under the jenkinsci organization so that all tags and commits are actually there. This is important for the users so that we actually have the latest sources there in the future if the plugin happen to become unmaintained.

Also, please double-check you're allowed to deploy to the path for your plugin. See the previous point about [Request upload](https://wiki.jenkins-ci.org/display/JENKINS/Hosting+Plugins#HostingPlugins-Requestuploadpermissions)  [permissions](https://wiki.jenkins-ci.org/display/JENKINS/Hosting+Plugins#HostingPlugins-Requestuploadpermissions) if you're unsure.

The easiest way to publish a plugin is to run the maven release plugin with [your jenkins-ci.org account](https://wiki.jenkins.io/display/JENKINS/User+Account+on+Jenkins):

\$ mvn release:prepare release:perform -Dusername=... -Dpassword=...

If you are using GitHub, make sure that the "origin" remote is pointed to your actual plugin repository.

This will perform all the usual Maven release activity, and it will also post the plugin to the download section. If you run with the -B option, Maven will automatically use all the default values without prompting.

**Do not** split that Maven command into two separate Maven invocations (i. e. mvn release:prepare followed by mvn release:perform): It won't work as you expect and will mess up your release. Always execute the two Maven goals together, in one command.

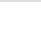

If you get back an 401: Unauthorized or if you encounter any other problem releasing your plugin while providing username and password as environment variable, try to pass username and password for authentication by modifying your settings.xml as described below.

However if your plugin is hosted on GitHub and you have different username and/or password for GitHub and jenkins-ci.org use of the command-line arguments for username/password will result in errors. You will have to start an ssh-agent and import your private key so the release plugin can access the GitHub repository (see [Adding a new SSH key to your GitHub account\)](https://help.github.com/articles/generating-a-new-ssh-key-and-adding-it-to-the-ssh-agent/), and configure the password for jenkins-ci.org in your ~/.m2/settings.xml as described below.

Instead of listing username/password on the command line, you may also specify these in ~/.m2/settings.xml as follows:

## **settings.xml** <settings xmlns="http://maven.apache.org/SETTINGS/1.0.0" xmlns:xsi="http://www.w3.org/2001/XMLSchema-instance" xsi:schemaLocation="http://maven.apache.org/SETTINGS/1.0.0 http://maven.apache.org/xsd/settings-1.0.0.xsd"> <servers> <server> <id>maven.jenkins-ci.org</id> <!-- For parent 1.397 or newer; this ID is used for historical reasons and independent of the actual host name --> <username>...</username> <password>...</password> </server> </servers> </settings>

You may also follow [these instructions](http://maven.apache.org/guides/mini/guide-encryption.html) to encrypt the password stored in settings.xml. Once you are done with this run mvn deploy to verify that your credential is correctly recognized by Maven.

Additionally, note that your settings.xml file may need extra configuration for publishing the plugin. See [here](https://wiki.jenkins-ci.org/display/JENKINS/Plugin+tutorial#Plugintutorial-SettingUpEnvironment).

Also consider [these tips](https://wiki.jenkins.io/display/JENKINS/Plugin+Release+Tips) before making a plugin release.

The released plugin should show up in the update center within eight hours.

You will likely need to add your new release info to the Changelog section of your Jenkins plugin wiki page.

If you are using GitHub with SSH you have to omit the username and password parameter to be able to build and push the release. To be able ╱╲ to copy the artifacts to the jenkins-ci.org maven repository you have to set up the settings.xml as described above.

If you are using the Plugin Parent POM version 2.3 or later, the maven-release-plugin is configured so that tests are only executed in the release: prepare phase. If you want them to be executed in the release:perform phase as well, set the release.skipTests property to false.

## <span id="page-4-0"></span>Blacklisting plugin in the Update Center

In some cases it might be necessary to blacklist an already release version of a plugin in the Update Center to prevent further installations. Some examples when this might happen are:

- there was a major regression detected in the new plugin version
- there was a binary incompatibility detected causing cross-plugin failures

The Update Center blacklist is handled by the repository here: [https://github.com/jenkins-infra/backend-update-center2/blob/master/src/main/resources](https://github.com/jenkins-infra/backend-update-center2/blob/master/src/main/resources/artifact-ignores.properties) [/artifact-ignores.properties](https://github.com/jenkins-infra/backend-update-center2/blob/master/src/main/resources/artifact-ignores.properties)

To blacklist a version, open a PR specifying a plugin version to be banned, example:<https://github.com/jenkins-infra/backend-update-center2/pull/183>

### <span id="page-4-1"></span>Releasing alpha/beta versions of plugins

See [this nice blog post by Kohsuke about Experimental Plugins Update Center](https://jenkins.io/blog/2013/09/23/experimental-plugins-update-center/).

## <span id="page-4-2"></span>Working around common issues

These are some common issues that can occur when releasing a plugin. If you did release your plugin successfully but are having problems, see also the "Help!" section at the end of this page.

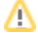

#### Λ **The upload to the Maven repository fails with "401 Unauthorized"**

This error means that Maven did not successfully authenticate with Artifactory. This can have multiple reasons:

- You did not specify credentials for the repository in settings.xml
- The settings you did specify use an ID not matching the repo ID in your (effective) POM's distributionManagement it's
- independent of the actual host name and probably needs to be may en. jenkins-ci.org.
- The credentials are wrong, for example because you changed your password on <https://accounts.jenkins.io>

#### **The upload to the Maven repository fails with "403 Forbidden"** ∧

Make sure you're allowed to upload this plugin: Permissions to upload are independent of GitHub repository permissions and are defined in YAML files in <https://github.com/jenkins-infra/repository-permissions-updater>File a PR to that repository as described in its README to request access.

Another possible reason is that the release you're trying to create already exists. We don't grant permission to delete artifacts, which is a prerequisite for being able to replace. Retry with a higher version number. If that still fails, check whether you're trying to upload the same file twice during the same release process.

**The upload to maven.jenkins-ci.org fails with "Connection refused", "Connection timed out", or similar** Δ

The Maven repository is now located at repo.jenkins-ci.org. (Note that this host name has nothing to do with the repository ID to use in setting s.xml.)

Either overwrite the repository location in your POM to point to [https://repo.jenkins-ci.org,](https://repo.jenkins-ci.org) or update to the parent plugins POM 2.5 or newer. With version 2.0, it was made independent of the version of Jenkins your plugin is built against. See the [sample POM for new Jenkins plugins](https://github.com/jenkinsci/maven-hpi-plugin/blob/49fc9860c9cccc8b23a3690c5110b84aeefed12a/hpi-archetype/pom.xml#L6...L29) as well as [INFRA-588](https://issues.jenkins-ci.org/browse/INFRA-588), where a lot of commits adapting plugins to no longer reference maven.jenkins-ci.org are referenced in comments.

### **The release process created a "SNAPSHOT" version / Using git version 1.8.5.2 or around**

 After cd-ing to your plugin git repo folder, run the maven release commands this way, forcing version 2.5 of maven-release-plugin; alternatively, proceed to the next work-around topic right after this one:

```
mvn org.apache.maven.plugins:maven-release-plugin:2.5:prepare
mvn org.apache.maven.plugins:maven-release-plugin:2.5:perform
git push (should your git status still be "dirty")
```
Please keep this wiki topic at the beginning of hereby work-arounds, for top visibility purposes.

### **No prepare commits in git**

Should the previous (related) work-around not suit you, update maven-release-plugin to 2.5 version. See: [jenkinsci-dev maillist](https://groups.google.com/forum/#!topic/jenkinsci-dev/qkmbl3HrYgk)

If a release only deploys snapshots consider upgrading the maven-scm-provider-gitexe to 1.9.1 or more (see [more details.](http://jira.codehaus.org/browse/SCM-740))

```
 <plugin>
```

```
 <groupId>org.apache.maven.plugins</groupId>
   <artifactId>maven-release-plugin</artifactId>
   <version>2.5.1</version>
   <dependencies>
     <dependency>
       <groupId>org.apache.maven.scm</groupId>
       <artifactId>maven-scm-provider-gitexe</artifactId>
       <version>1.9.2</version>
     </dependency>
  </dependencies>
 </plugin>
```
or running following command may make your maven-release-plugin work correct (this changes output format of git status).

git config --global --add status.displayCommentPrefix true

Δ

Λ

Λ

If a release fails with the following error, that means the version number for your plugin in pom. xml does not end with -SNAPSHOT. Add this ╱╲ suffix and commit the change, then try again.

```
 [INFO] ------------------------------------------------------------------------
 [ERROR] BUILD FAILURE
 [INFO] ------------------------------------------------------------------------
 [INFO] You don't have a SNAPSHOT project in the reactor projects list.
```
If changes to your pom.xml seem to be having no effect, try one of these to clear out any intermediate files and start over:

```
mvn -Dresume=false release:prepare release:perform
mvn release:rollback
mvn release:clean
```
## **Releasing failed due to errors relating to Javadoc?**

If you see something like this when releasing, including lots of Javadoc errors you can't actually fix, because they're part of the Messages class...

```
[INFO] [ERROR] Failed to execute goal org.apache.maven.plugins:maven-javadoc-plugin:2.8:jar (attach-
javadocs) on project <plugin-artifact-id>:
 MavenReportException: Error while creating archive:
... lots of Javadoc errors here ...
```
..then it's probable that you're building your plugin with Java 8, which has a tool called [DocLint enabled by default](http://blog.joda.org/2014/02/turning-off-doclint-in-jdk-8-javadoc.html).

You need to disable DocLint by adding the following to your pom.xml. Merge into the existing build.plugins section, if there is one.

```
<build>
   <plugins>
     <plugin>
       <groupId>org.apache.maven.plugins</groupId>
       <artifactId>maven-javadoc-plugin</artifactId>
       <configuration>
         <additionalparam>-Xdoclint:none</additionalparam>
       </configuration>
     </plugin>
   </plugins>
</build>
```
### **My release failed and I want to redo it from scratch**

When a release fails in the middle, you unfortunately have to manually cancel out some of the side-effects Maven has caused. See [this e-mail](http://hudson.361315.n4.nabble.com/Unable-to-deploy-plugin-to-repo-tc3093159.html#a3093270) for details. The easiest way out is to forget about the botched release and simply move on to the next release number.

## **Subversion 1.6 authentication problem**

Subversion 1.6 has a known problem with the --non-interactive switch that Maven uses, in that the presence of this switch prevents Subversion from accessing your authentication credentials. See [this thread](http://subversion.tigris.org/ds/viewMessage.do?dsForumId=462&dsMessageId=2359015) for more background discussion. You can verify whether this is the cause of your problem by comparing the behavior between syn 1s --non-interactive [https://svn.](https://svn.jenkins-ci.org/) [jenkins-ci.org/](https://svn.jenkins-ci.org/) and svn ls <https://svn.jenkins-ci.org/>. Once verified that this is the root cause, tell Subversion to store the [password in plain text](http://blogs.open.collab.net/svn/2009/07/subversion-16-security-improvements.html)

Additionally you need to check that you are not accessing the subversion repository with the "guest" user. So try svn 1s --username YOURNAME <https://svn.jenkins-ci.org/> . If it asks for your credentials then simply give it and retry.

### **COUTOFMEMORY Error: Java heap space**

If the release fails because Maven runs out of heap space, you may need to increase its limit by defining the MAVEN\_OPTS environment variable. For example, in a bash shell, you could add the following to  $\sim$  /. profile:

### **~/.profile**

export MAVEN\_OPTS=-Xmx300m

If you are running Maven inside IntelliJ 9.0.1, its setting for Maven > Runner > VM Parameters applies to only the parent Maven process, but it may be a child Maven process that is running out of memory. Furthermore, if you are running IntelliJ on MacOSX 10.6, normal environment variables, i.e., exported from ~/.profile, are not seen by apps launched from Finder. So, to increase the heap limit of child Maven processes in IntelliJ, you can configure MAVEN\_OPTS in /etc/launchd.conf instead. Create or edit the file, e.g. sudo vi /etc/launchd.conf and add:

### **/etc/launchd.conf on MacOSX**

setenv MAVEN\_OPTS -Xmx300m

**Error deploying artifact: Connection failed: Unable to connect to https://svn.dev.java.net/svn/maven2-repository/trunk/repository/** ∕∿ If the deployment fails it might be trying to write to a legacy repository. The instructions above and in the [migration page](https://wiki.jenkins.io/display/JENKINS/Migrate+to+Jenkins+Infrastructure) should help with setting the correct target repository. **HTTP 401 when transferring a file to the Jenkins Maven repository** Λ If, when running mvn release: perform, you get an error message similar to the following one, there are a few possibilities: Your password is incorrect You haven't added your jenkins-ci.org credentials to your ~/.m2/settings.xml file as described above. • The ID of the repository as specified in POM (which is normally inherited) doesn't match the ID in  $\sim$  /.m2/settings.xml. To verify this, run mvn help:effective-pom and look for the <distributionManagement> element. For example, see [this.](https://gist.github.com/897f6f38a717cd6904ae) This is because earlier versions of the plugin parent POM had this kind of problems. The easiest solution is bump up the parent POM to 1.409 or later. If you need to keep the parent version as is, then add additional <server> entry in your settings.xml with all the variations of the IDs. Your plugin with this version was already released, and you are trying to release another one with the same version (check it [here](https://repo.jenkins-ci.org/releases/)). [INFO] [ERROR] Failed to execute goal org.apache.maven.plugins:maven-deploy-plugin:2.5:deploy (defaultdeploy) on project sbt: Failed to deploy artifacts: Could not transfer artifact org.jvnet.hudson.plugins:sbt:hpi:1.0 from/to maven.jenkins-ci.org (http://maven.jenkins-ci.org:8081/content/repositories/releases/): Failed to transfer file: http://maven.jenkins-ci.org:8081/content/repositories/releases/org/jvnet/hudson/plugins/sbt/1.0/sbt-1.0. hpi. Return code is: 401 -> [Help 1] ന Make sure PW encryption is correct: Login <https://repo.jenkins-ci.org/webapp/#/login> with jenkins-ci.org account Go to <https://repo.jenkins-ci.org/webapp/#/profile> Unlock "Current Password" • Put "Encrypted Password" to your settings.xml

Make sure you use Maven 3 O)

Λ

If release:prepare fails with the following error, you are most likely using "Cygwin" on Windows. There is a failure of path translation somewhere between Maven and the Cygwin Subversion client. The easiest way around this is to install a native Windows Subversion client (eg. [Win32Svn\)](http://sourceforge.net/projects/win32svn/) and re-run from a DOS/CMD window.

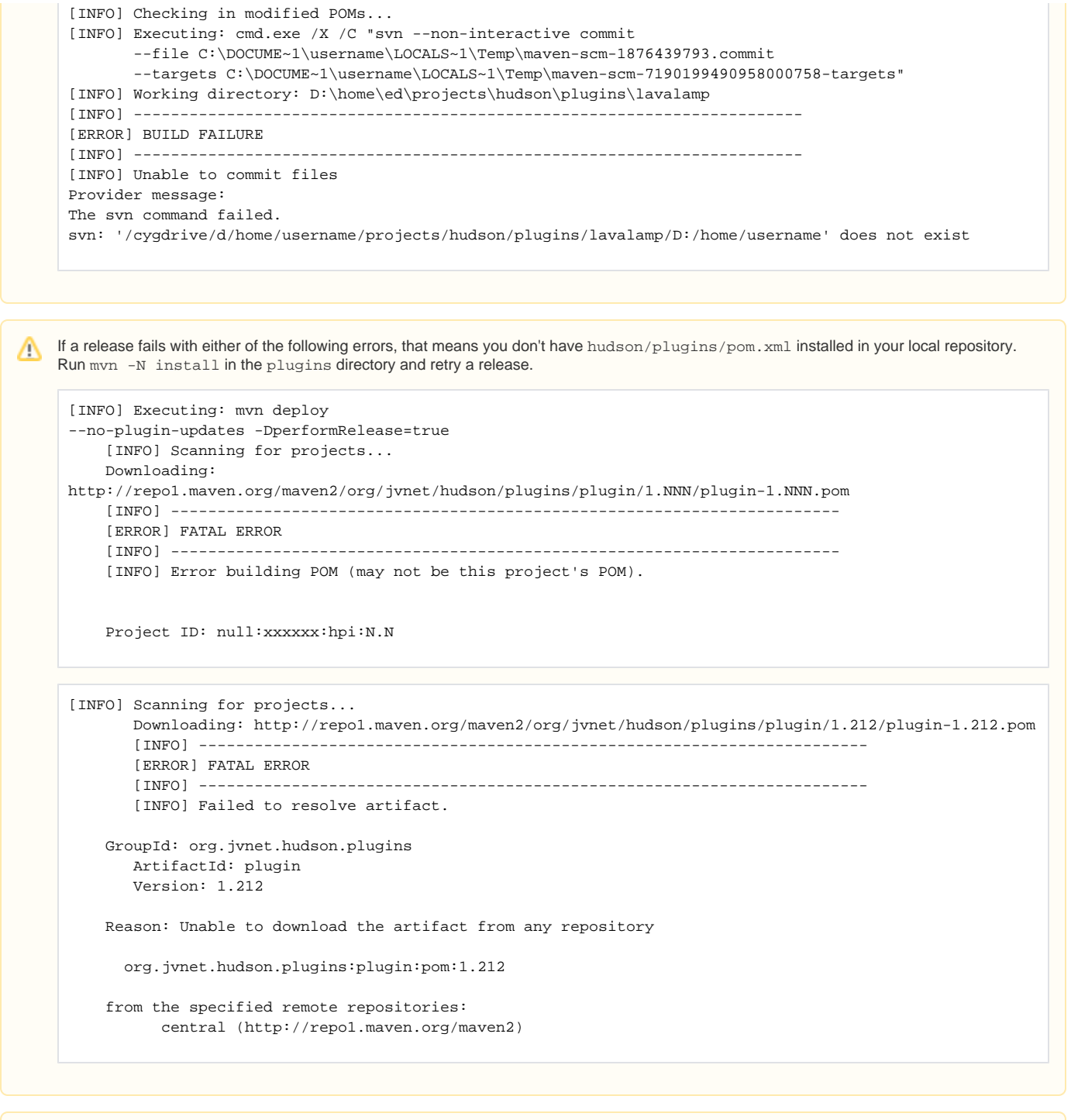

### **Could not find maven-hpi-plugin jar**

If release:prepare fails with an error like the following:

[ERROR] Unresolveable build extension: Plugin org.jenkins-ci.tools:maven-hpi-plugin:1.95 or one of its dependencies could not be resolved: Could not find artifact org.jenkins-ci.tools:maven-hpi-plugin:jar:1.95 in central (http://repo.maven. apache.org/maven2)

You may need to update your local settings.xml. (A build might work, but not a release:prepare.) See [here](https://wiki.jenkins-ci.org/display/JENKINS/Plugin+tutorial#Plugintutorial-SettingUpEnvironment).

If a release: perform fails with an error like the following, retry myn release: perform later. We don't know the root cause of this problem, but the problem does seem to disappear after a while.

```
[INFO] [INFO] Error deploying artifact: Connection failed: Unable to connect to
  https://svn.dev.java.net/svn/maven2-repository/trunk/repository/
[INFO]
[INFO] svn: The specified baseline is not the latest baseline, so it may not be checked out.
[INFO] svn: CHECKOUT of '/svn/maven2-repository/!svn/bln/1348162': 409 Conflict (https://svn.dev.java.
net)
[INFO] [INFO] ------------------------------------------------------------------------
[INFO] [INFO] For more information, run Maven with the -e switch
[INFO] [INFO] -
```
## **git push hangs**

Stackoverflow offers suggestions on how to correct this at [http://stackoverflow.com/questions/3243755/maven-error-releasing-code-to-github](http://stackoverflow.com/questions/3243755/maven-error-releasing-code-to-github-hangs-after-push)[hangs-after-push](http://stackoverflow.com/questions/3243755/maven-error-releasing-code-to-github-hangs-after-push).

## **For TortoiseGit users**

If you use TortoiseGit as a Git client, do followings to have maven to run with TortoiseGit settings.

- 1. Write the username/password of [your jenkins-ci.org account](https://wiki.jenkins.io/display/JENKINS/User+Account+on+Jenkins) in settings.xml (See above for details).
	- Passing username/password in the command line seems result that SSH client recognizes the username as the hostname, and fails to connect.
- 2. Add the path of msysgit to PATH environment variable. You can see the path to msysgit in TortoiseGit>Settings>General, "Git.exe Path"

set PATH=C:\Program Files\Git\bin

3. Set the path of TortoisePlink.exe (in the bin directory of TortoiseGit) to GIT\_SSH environment variable.

set GIT\_SSH=C:\Program Files\TortoiseGit\bin\TortoisePlink.exe

4. Start pageant, and load putty key (ppk).

pageant path\to\id\_rsa.ppk

5. Run release command without username/password

mvn release:prepare release:perform

## <span id="page-9-0"></span>Frequently asked questions

**about any issue**.

### **What should the Java package name be?**

Most old plugins use org.jenkinsci.plugins.\* but recent ones use io.jenkins.plugins.\* , but if you'd like to use your own package name, feel free to do so.

## <span id="page-9-1"></span>Help! My plugin is not showing up in the update center

- 1. First, [check the release Maven repo](https://repo.jenkins-ci.org/releases/org/jenkins-ci/plugins/) and see if your plugin is listed there. If not, your release process failed, and it never left your PC. If the other items on this list don't help to resolve this issue, capture the output from mvn release:prepare release:perform and send it to the dev list.
- 2. If your new version appears in the [SNAPSHOT repo](https://repo.jenkins-ci.org/snapshots/) (rather than the "release" repo), see the "Working around common issues" section above 3. Check if your new version is in<https://updates.jenkins-ci.org/update-center.json>. This file is updated every 4 hours (plus mirror propagation time), so there's some delay before your new version appears here. So, as a rule of thumbs, **please wait at least 8 hours before starting to worry**
- 4. If your plugin appears there but not in your Jenkins update center, visit Manage Plugins / Advanced and click "Check Now" to make Jenkins retrieve the latest update-center.json data.
- 5. (Currently unavailable due to [INFRA-810\)](https://issues.jenkins-ci.org/browse/INFRA-810) Search for your plugin's artifact ID in the [Update Centre build log](https://ci.jenkins-ci.org/job/Update%20Center/job/infra_update_center_v3/lastSuccessfulBuild/consoleText) to see whether your plugin has been included, or why it has been excluded.
	- a. Check that your your plugin's wiki page is a child of the [Plugins](https://wiki.jenkins.io/display/JENKINS/Plugins) page
- b. Check that you have entered the correct plugin wiki URL in your POM
- 6. Check the [INFRA](https://issues.jenkins-ci.org/browse/INFRA) project for existing issues, or ask on [IRC](https://jenkins-ci.org/content/chat) or the [developers' mailing list](https://jenkins-ci.org/content/mailing-lists); otherwise you can open an INFRA issue